## **申込画面で使用する言語の選択**

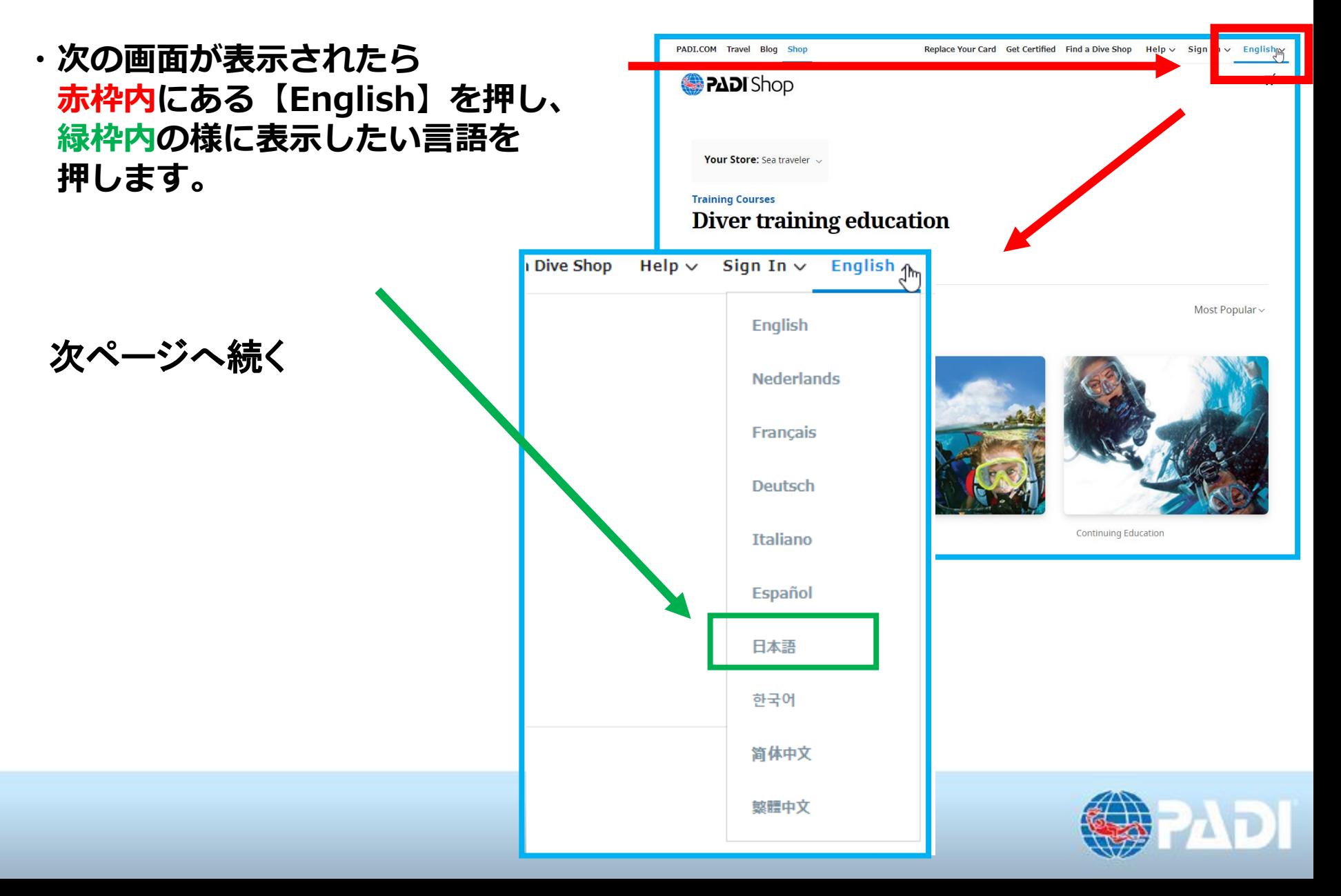

## **申込するコースの選択**

- **・表示が使用したい言語に変わります。**
- **・赤枠内の【フィルター】で、 受講したいレベルを押すと、 該当コースが緑枠内の様に 表示されます。**
- **・その中で、受講したいものの 画像【黄色枠内】を押します。**

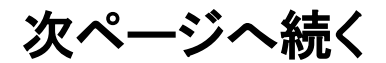

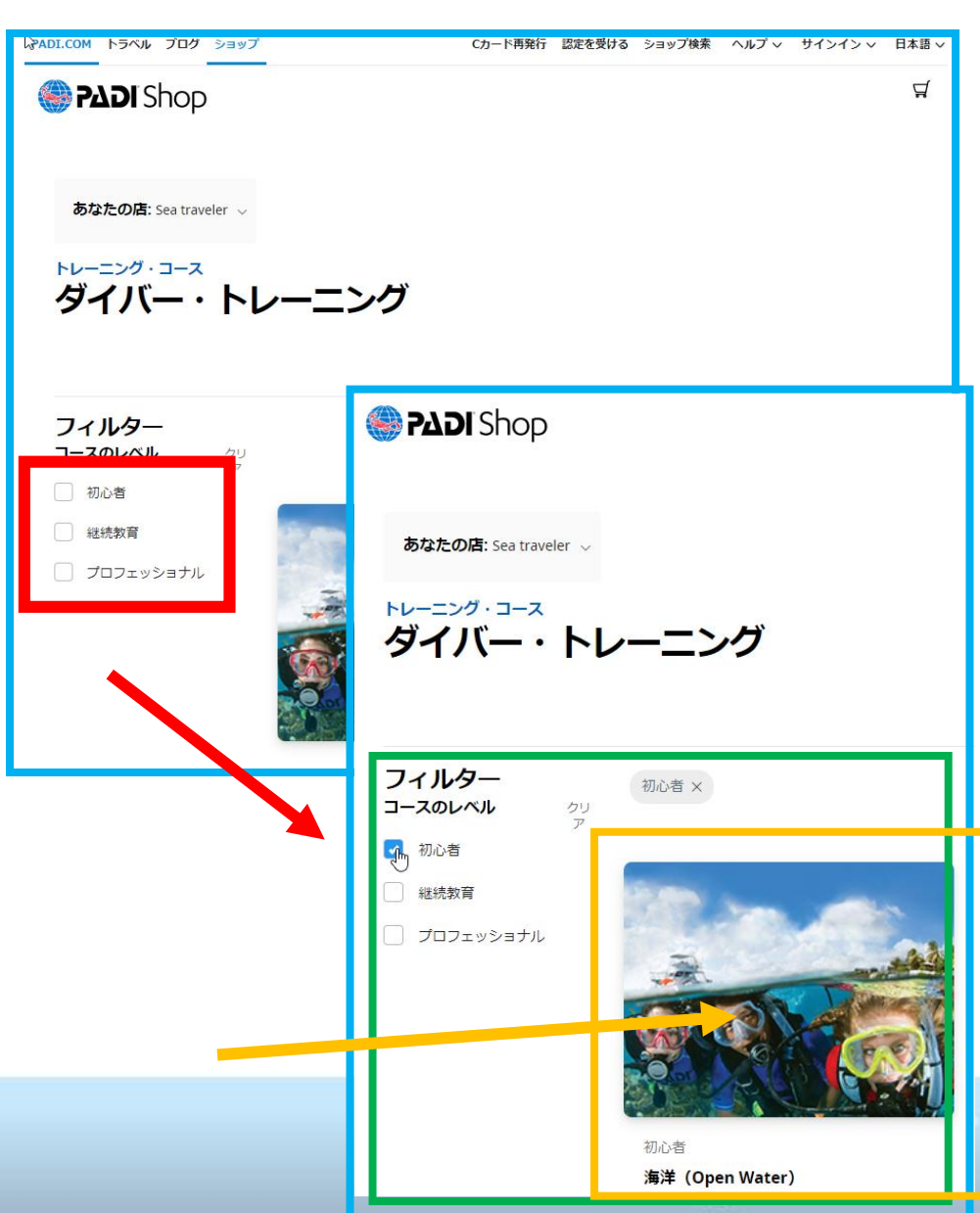

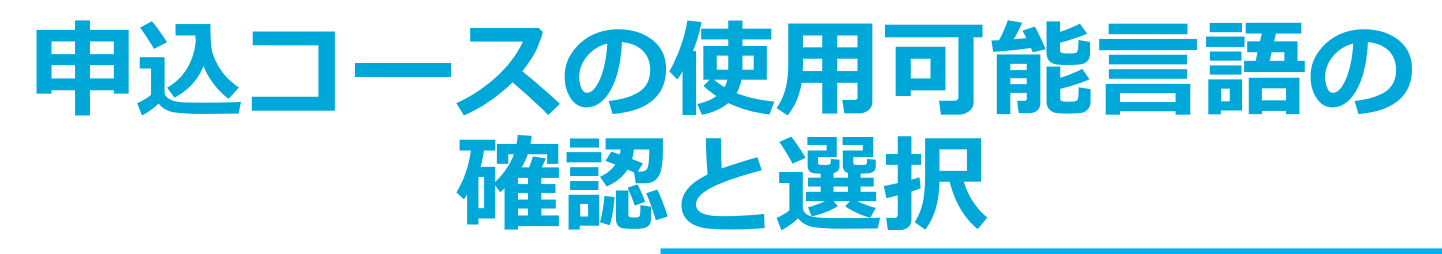

- **・次の画面の赤枠内の言語選択で 【eラーニングを実施したい言語】を 選びます。**
- **・言語を選んだあとは、 【カートに追加】を押します。**

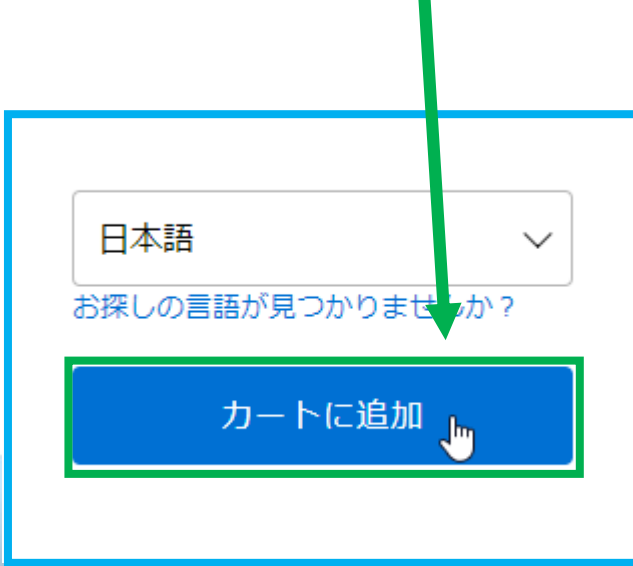

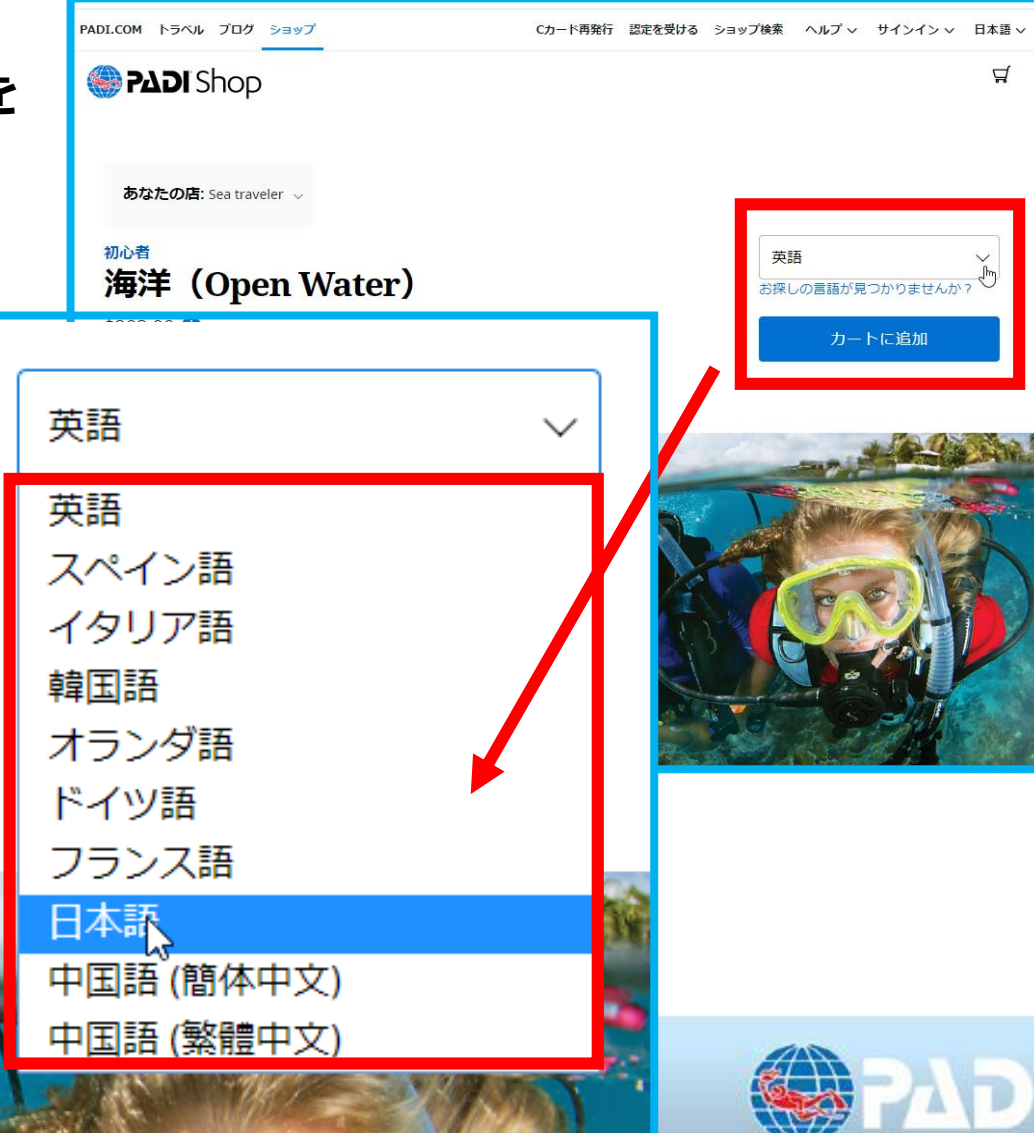

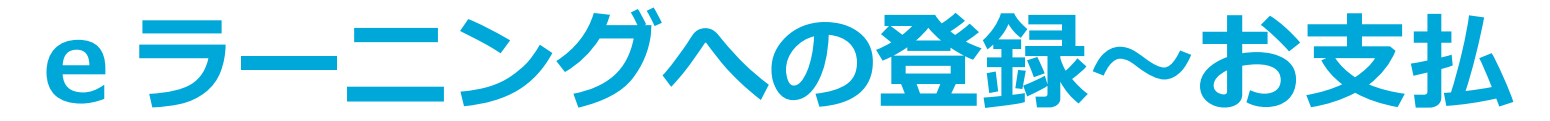

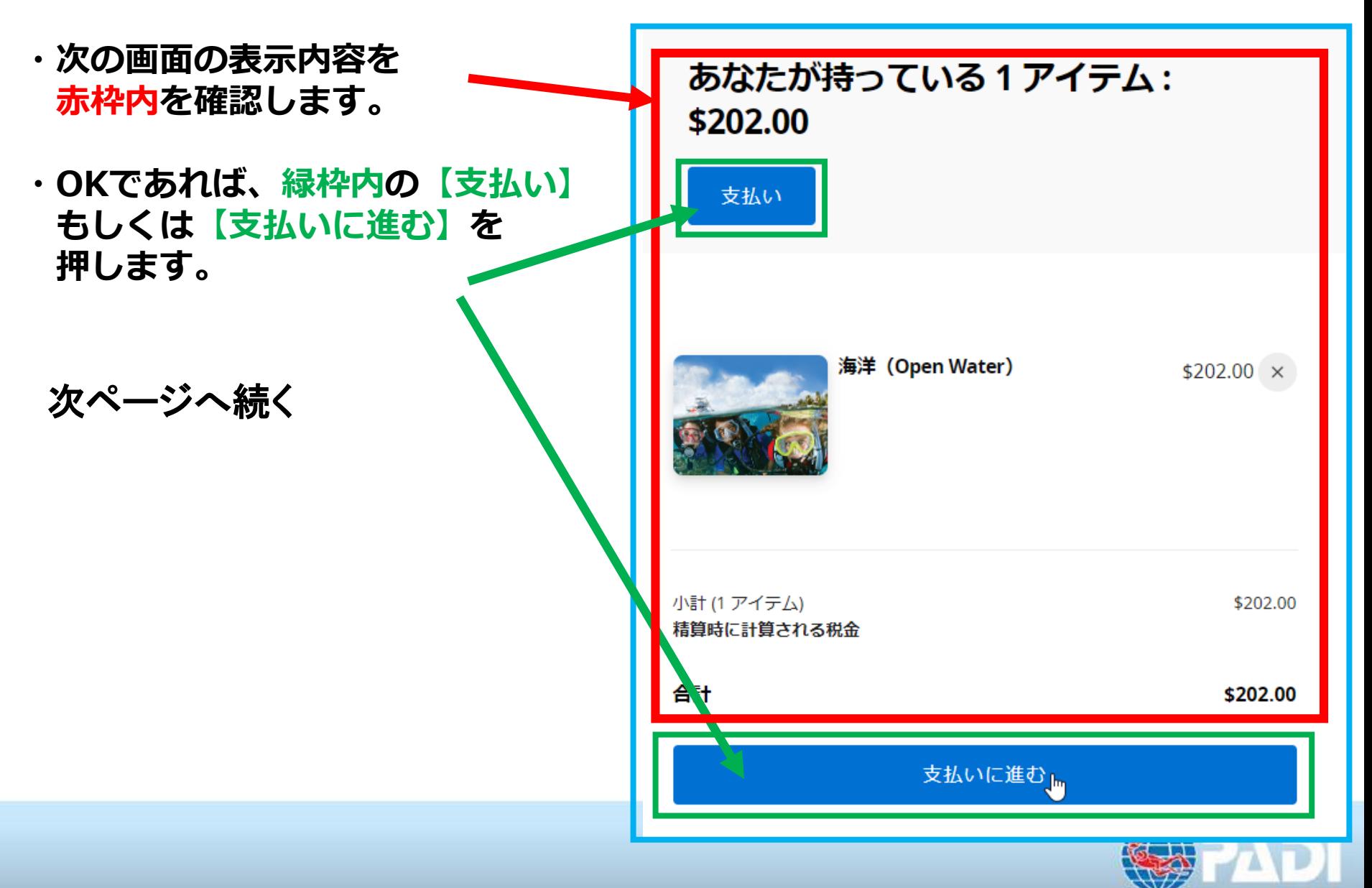

**eラーニングアカウントの作成**

**・【アカウントを作成する】をクリックします。**

**※学習を続ける際このページを使うので、このページをブックマークしておくと 便利です。**

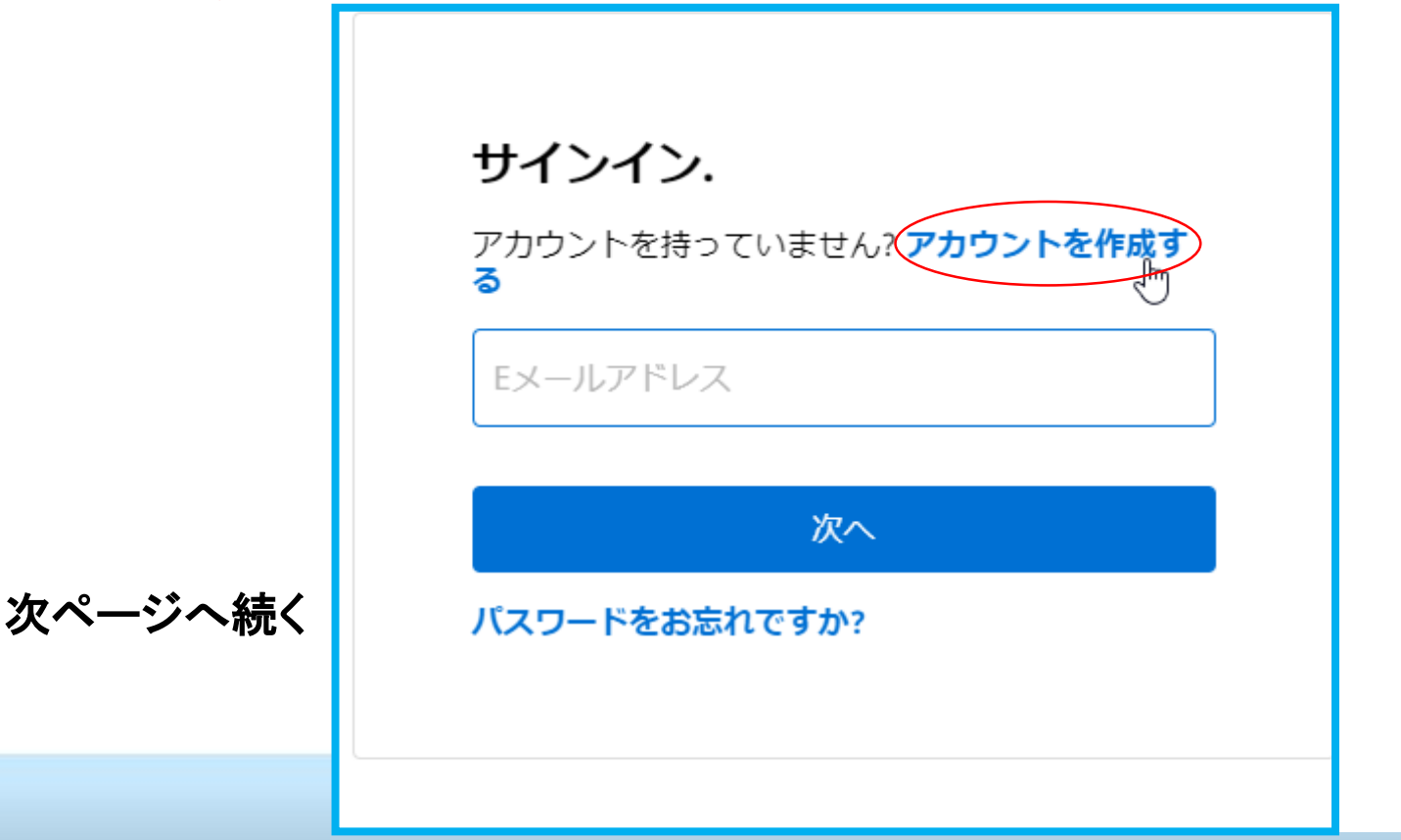

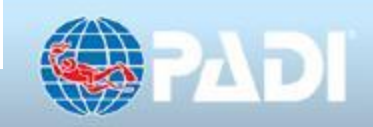

## 名前など個人情報の入力

### **・赤枠内を入力します。**

### 次ページへ続く

#### PADIアカウントを作成する.

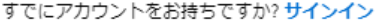

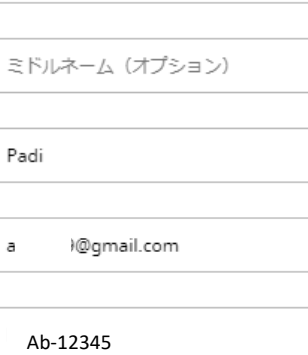

少なくとも1つずつの大文字、小文字、数字と記号を含む半角 英数字8文字以上

#### 生年月日

1

a

Goro

例えば: 28 4月 1986

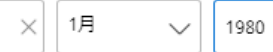

#### 言語選択

ウェブサイトと連絡用

日本語

 $\checkmark$ 

 $\times$ 

 $\times$ 

 $\times$ 

×

 $\qquad \qquad \textcircled{1}$ 

#### アカウントを作成する

PADIアカウントを作成することにより、あなたは個人情報保 護方針.

PADIに連絡する

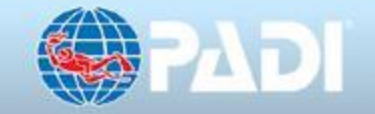

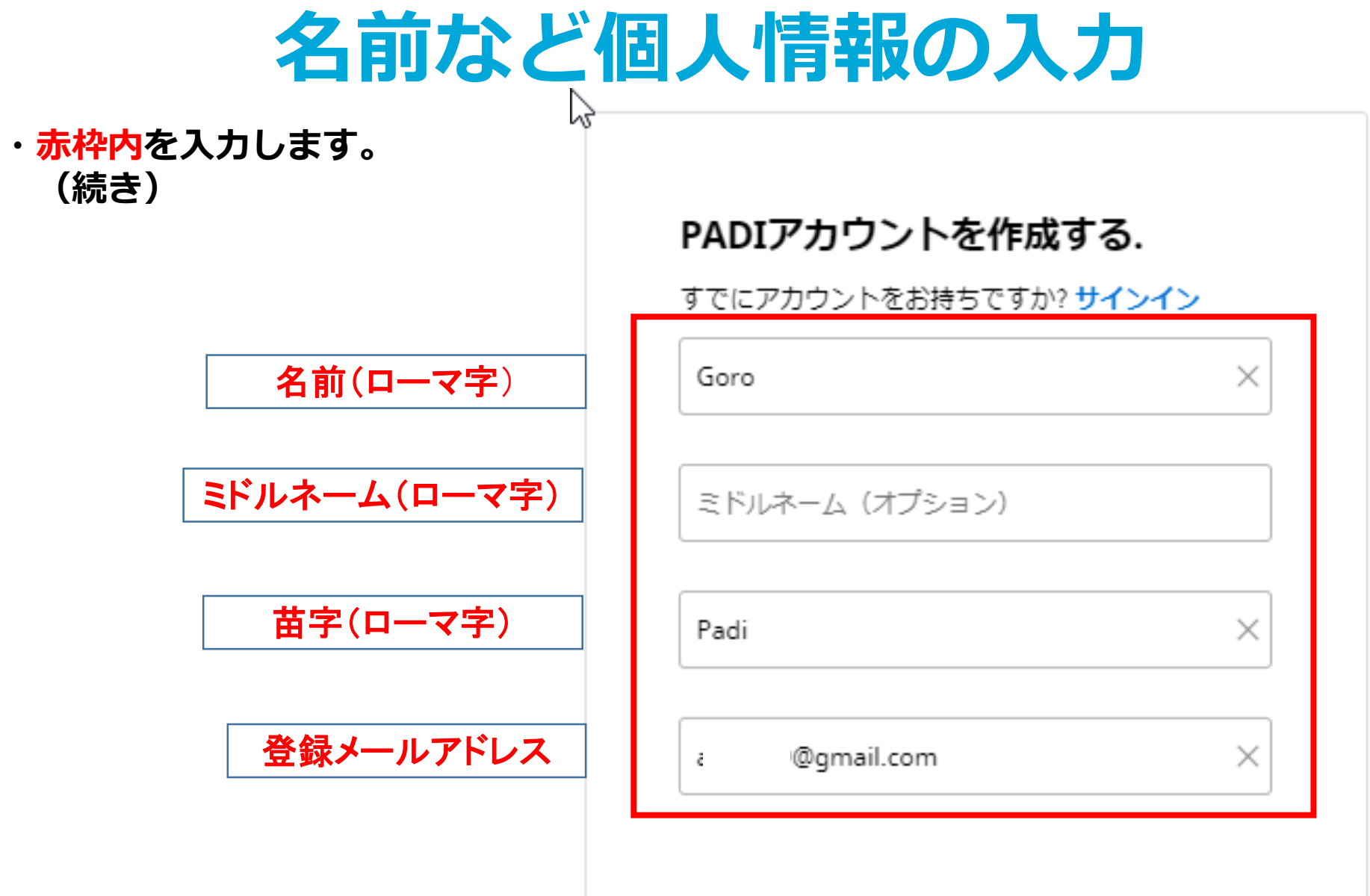

# **パスワードの作成と言語の選択**

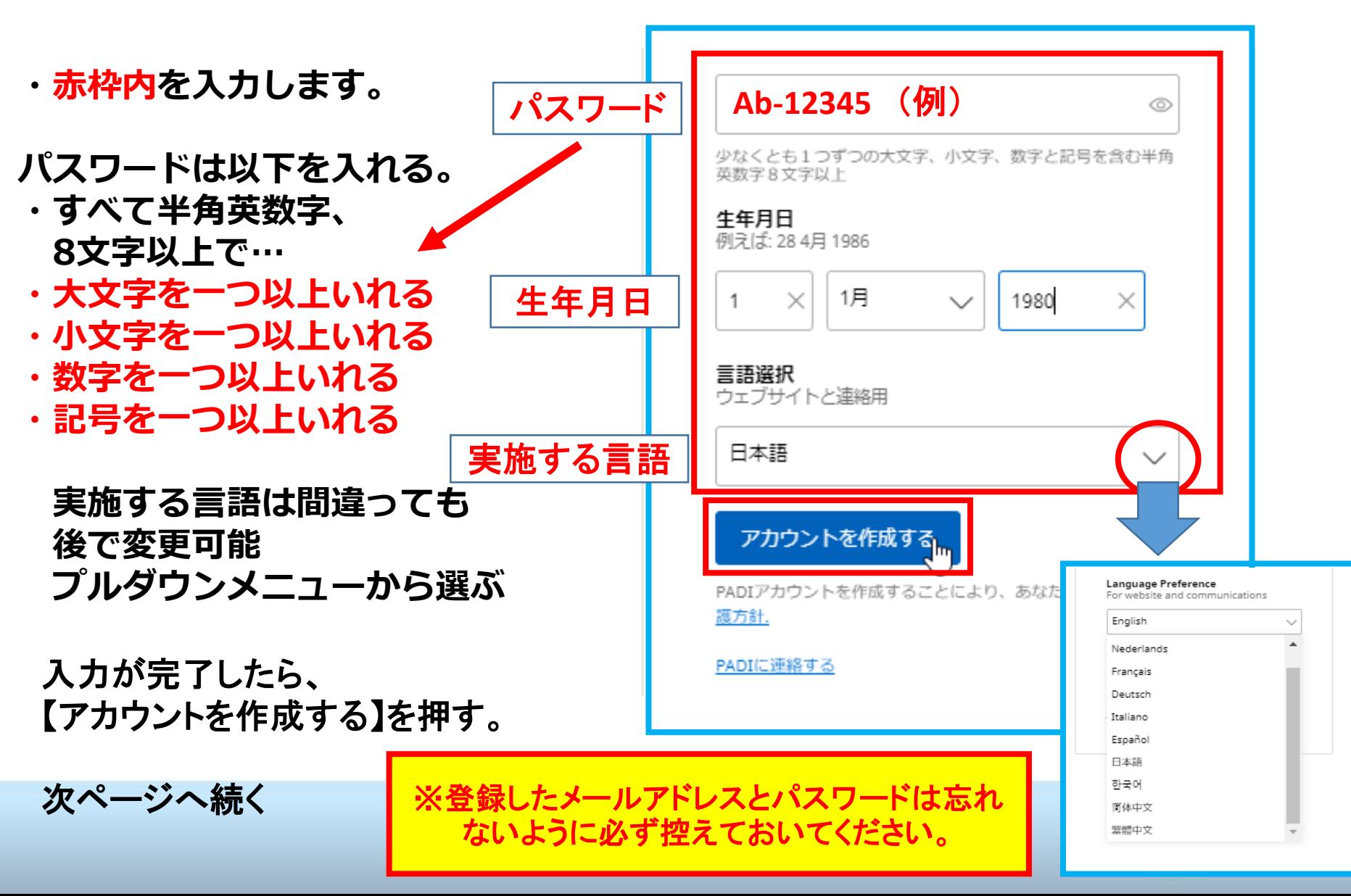

### **登録確認・認証コードについて**

### **・以下のタイトルで、ご登録されたメールアドレスにメールが届きます。**

no-reply

受信トレイ あなたのPADIアカウントの認証コード - PADIアカウントの認証コード こんにちは、あなたのPADIアカウント...

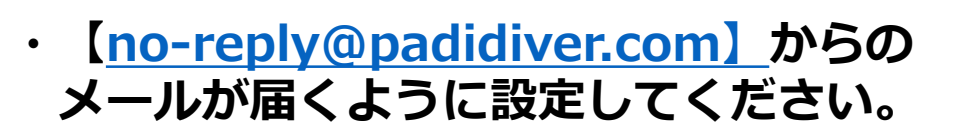

**・届いたメールを開いて、 【認証コードを確認】します。**

次ページへ続く けいしゃ しゅうしょう しゅうしょう しょうりょう

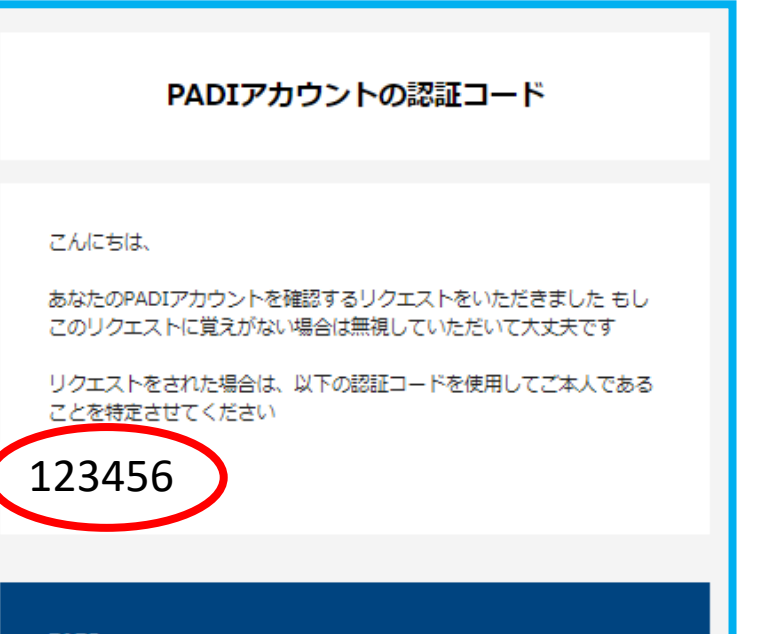

#### **PADI**

30151 TOMAS, RANCHO SANTA MARGARITA, CA 92688

このEメールには個人情報が含まれている場合があります何らかの理由でこの<br>メールを受け取るべきご本人でない方が受信された場合は、その旨を送信者<br>に通知していただいた上で、速やかにこのメールを削除してください許可な<br>くこのメールの内容をコピーしたり、配布することを禁じます

このメールは自動配信メールになります。こちらのメールアドレスにはご返 信されないようにご注意ください。

Copyright © 2019 PADI. All rights reserved. プライバシー・ポリシー

### **登録画面に認証コードを入力**

**・前ページのメールで確認した 認証コードを入力し、 【アカウントを確認】をクリックします。**

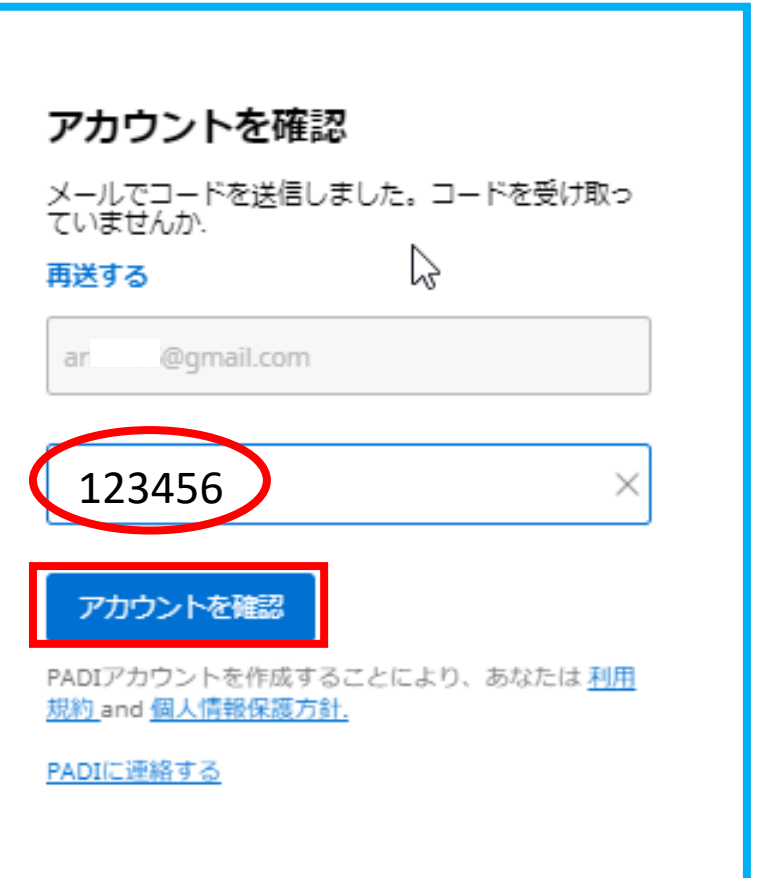

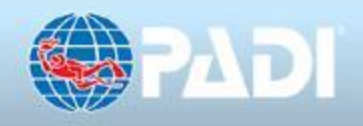

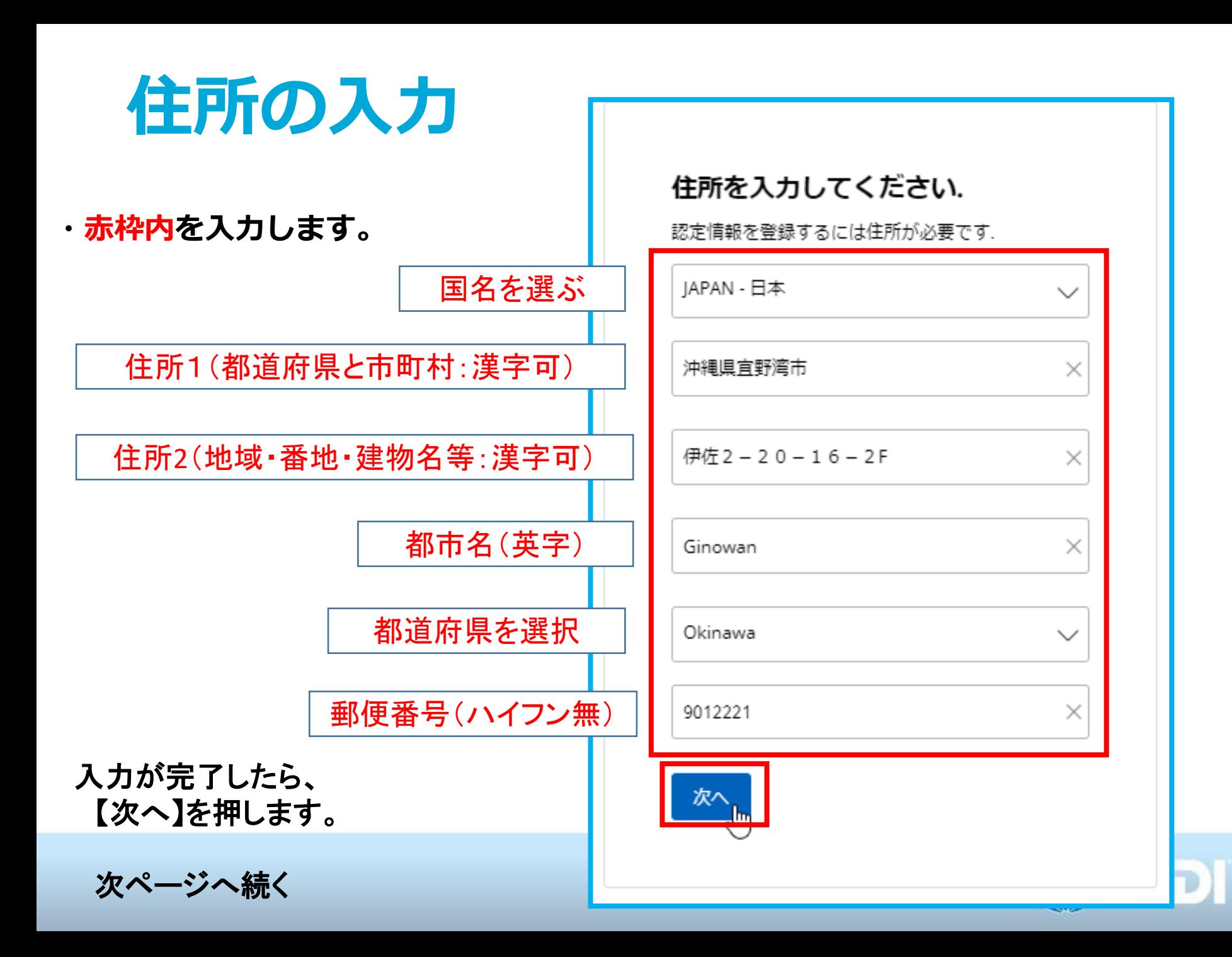

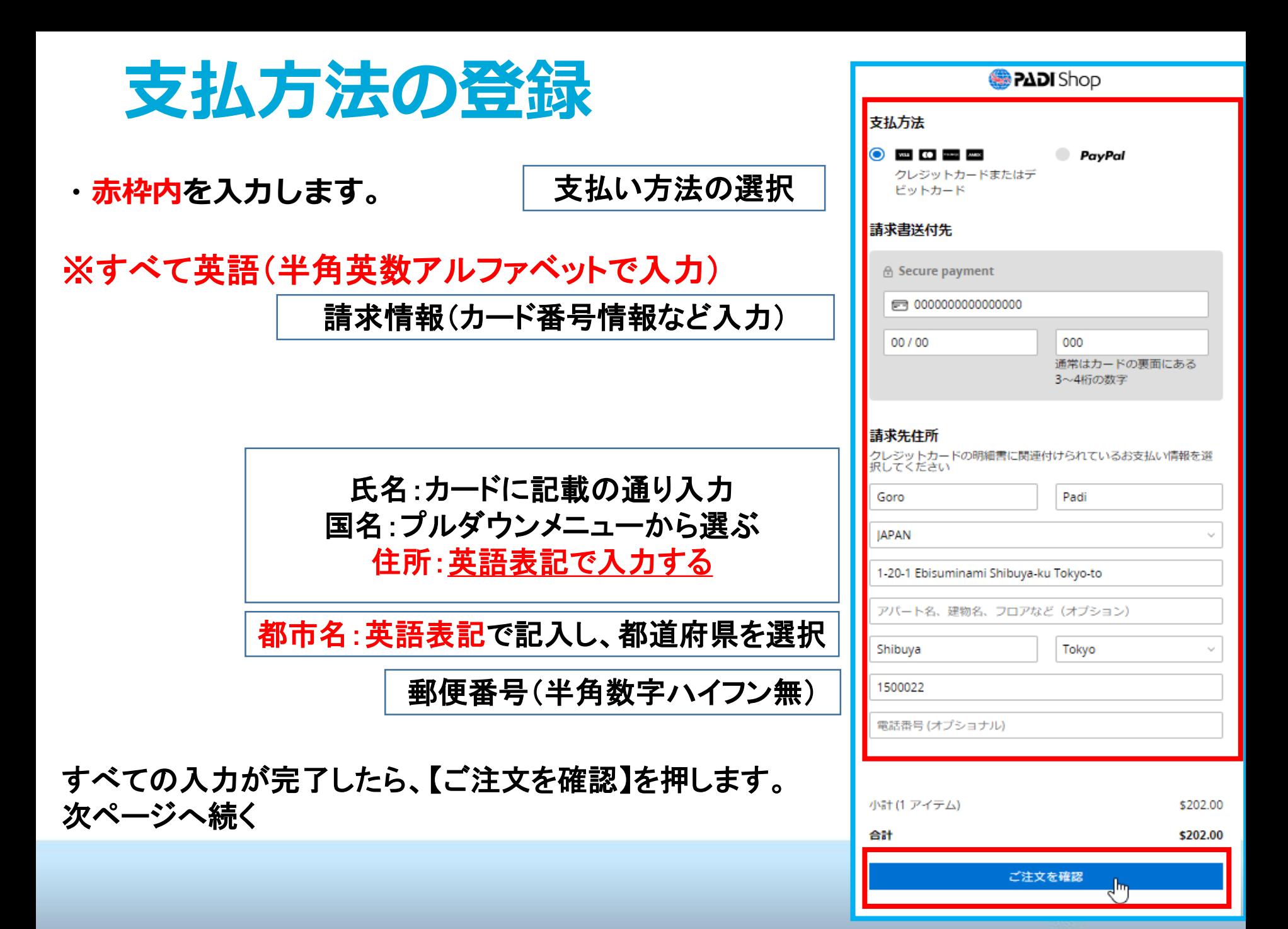

## **お支払前の最終確認~お支払い**

**・赤枠内を再確認します。 注意 選択したお店名に 間違いが無いか再度 ご確認ください。 注文完了後のお店変更は** NAHASHI **できません。** Japan **間違っていた場合は、 【注文する】を押す前に、 以下までお問合せ下さい。** ā

**PADIジャパン デジタル製品サポート TEL: 03-6303-0702 メール: tecsupport@padi.co.jp 受付時間: 平日 月~金(9:30~18:00)**

すべての確認が完了したら、 【注文する】を押します。

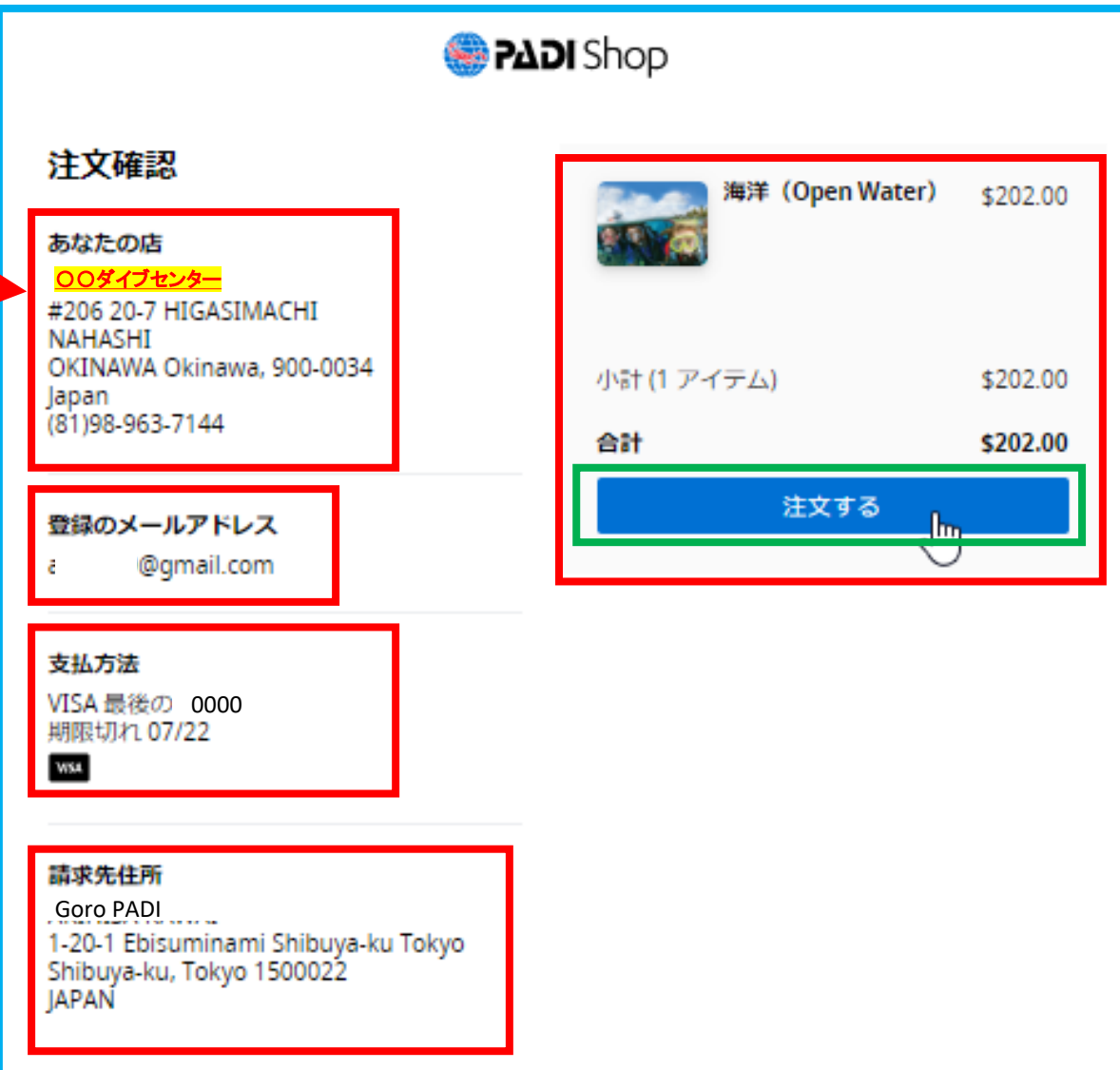

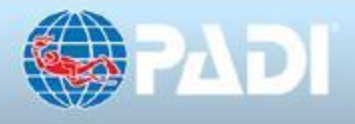

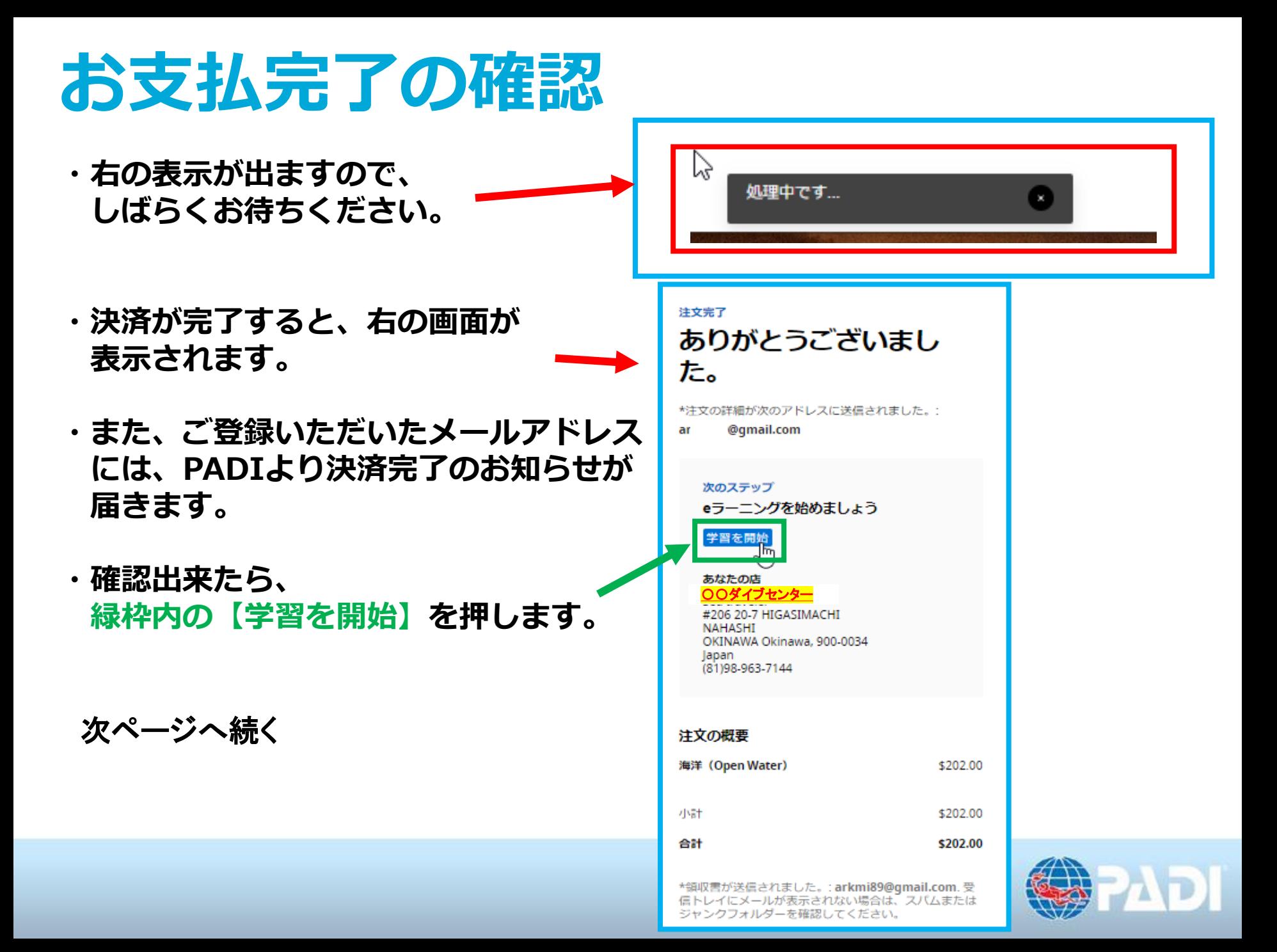